## **RAVPOWER** www.ravpower.com

RP-WD009\_V1.5 01-11-2020

**ASIA PACIFIC** E-mail: support.jp@ravpower.com(JP) JP Importer: 株式会社SUNVALLEY JAPAN Address: 〒104-0032 東京都中央区八丁堀3丁目18-6 PMO 京橋東9F

#### **EUROPE**

E-mail: support.uk@ravpower.com(UK) support.de@ravpower.com(DE) support.fr@ravpower.com(FR) support.es@ravpower.com(ES) support.it@ravpower.com(IT) EU Importer: ZBT International Trading GmbH Address: Halstenbeker Weg 98C, 25462 Rellingen, Deutschland

**NORTH AMERICA** E-mail: support@ravpower.com(US) support.ca@ravpower.com(CA) Tel: 1-888-456-8468 (Monday-Friday: 9:00 – 17:00 PST)

**MANUFACTURER** Manufacturer: Shenzhen NearbyExpress Technology Development Co.,Ltd. Address: 333 Bulong Road, Shenzhen, China, 518129

Learn more about the EU Declaration of Conformity: https://www.ravpower.com/pages/user-manual

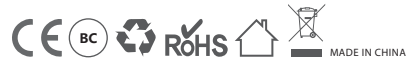

**RAVPOWER** 

Stay **Powered**

**User Guide** Model: RP-WD009 RAVPower FileHub Wireless Router

# **CONTENTS**

English ------- EN/01-EN/35 Deutsch ------ DE/01-DE/36 日本語 -------- JP/01-JP/35

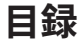

### **第1章: FileHubについて学ぶ**

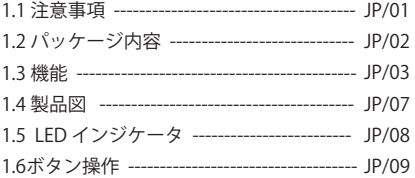

### **第2章: 始める**

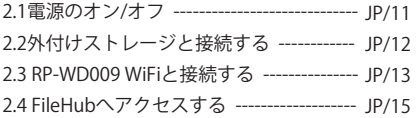

### **第3章: ファイルハブとして使う**

3.1ワンキーバックアップ --------------------- JP/17 3.2 どこでもワイヤレスのストレージ ------ JP/19 3.3 アプリ内カメラで写真/動画を 撮る(iOSアプリのみ) ---------------------- JP/23

### **第4章: 旅行用ルーターとして使う**

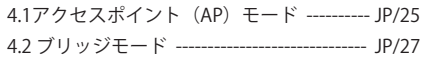

### **第5章: 設定**

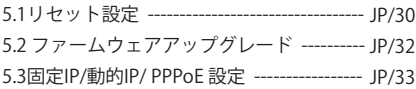

### **第6章: 仕様**

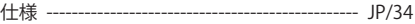

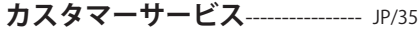

# 1.1 注意事項

- 本製品は指定された電圧定格でのみ正しく動作します。 それ以外の電圧をご使用の場合、本製品が破損する恐 れがあります。
- 熱源から遠ざけてください。
- 電磁波干渉を避けるために電子機器(電子レンジなど)か ら遠ざけてください。
- 落下禁止:強い衝撃や振動を与えると、本製品が誤動 作する恐れがあります。
- 雷や嵐が発生しているときは、本製品の電源を切断し てください。
- 乾燥状態で保存:本製品は防水仕様ではありません。 水に浸したり、湿気の多い環境に晒された場合、誤動 作する恐れがありま。
- 充電ポートを清潔に保ってください。
- アイドル状態の時、周囲温度15°C~25°C(59°F~77°F、 暑い場所や極端に寒い場所は避けてくださいの平らな 場所に保管してください。少なくとも半年に一度充電 してください。
- FileHubの充電中に本製品で他のデバイスを充電すれば、 FileHubの内蔵バッテリーを損傷させる可能性があります。 • バッテリーが完全に放電しているときにFileHubを繰り
- 返しオン/オフすると、バッテリーの寿命が短くなるの で、完全に放電されたバッテリーは使用前に必ず充電 してください。
- 本ユーザーガードでの操作と説明はご利用いただくデ バイスやアプリのバーション等によって違うところが あるので、予めご了承ください。

1.2 パッケージ内容

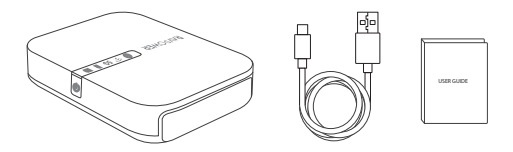

1 x Filehubワイヤレスルーター(モデル:RP-WD009) 1 x ユーザーガイド 1 x USB-C ケーブル

# 1.3 機能

### 1.3.1 Filehubとしての機能

#### ワイヤレスでのファイル共有--- 19ページ参照

- 挿入されたSDカードとUSBストレージから、FileHubに 接続されているスマートフォン、タブレット、またはそ の他デバイスにファイルを共有します。
- Google ChromecastをFileHubに接続すると、スクリン ーでChromecastを介して接続のUSBストレージ内の動 画や音楽を再生できます。(画面が固まったのを避け るように、同時に3ユーザー以下での接続が推奨され ます)

#### アプリ内カメラ(iOSアプリのみ)--- 23ページ参照

• アプリ内カメラを使用して、RAV FileHubアプリを介し て直接SDカードに写真や動画を保存し、スマートフォ ン内のメモリを解放することができます。

注意: スマホがFileHubのWiFiネットワークに接 続されていること、および伝送距離が10メート ル未満であることをご確認ください.

#### ワンキーバックアップ--- 17ページ参照

• ワンキーでSDカード内の写真を簡単にハードドライブ/ フラッシュドライブにバックアップできます。

### 1.3.2 WiFiルーターとしての機能

#### アクセスポイント (AP) モード--- 25ページ参照

APモードでは、FileHubは有線ネットワークへ接続され、 他の機器はWiFi 経由でFileHubへ接続する(または有線ネ ットワークヘアクセス)可能です。

#### ブリッジモード--- 27ページ参照

複数のネットワーク接続にこれ以上お金をかける必要は ありません - FileHubを使用して異なるネットワークを 接続し、共有すればOKです。

#### 5Gネットワーク--- 13ページ参照

2.4GHz帯域で300MbpsのWi-Fi速度、5GHzで最大433Mbps の速度にアップグレードします。FileHubを使用すると、 有線ネットワークをワイヤレスに短時間で変換できます。 またはWiFiネットワークをブリッジして拡張し、他のユ ーザーと安全にネットワークを共有することができます (ホットスポットとしてではありません)。

注意: イーサネットケーブルで接続する場合のみ に、5GHzモードで5Gルーターと5G WiFiに対応 します。ブリッジモードでは5Gモードがサポー トしません。

### 1.3.3 モバイルバッテリーとしての機能

6700mAhの大容量で、大多数のスマートフォンを1~2 回フル充電できます。

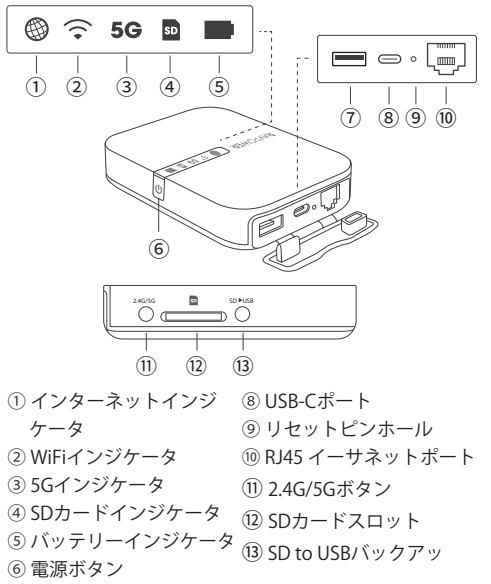

⑦ USB-Aポート

# 1.5 LED インジケータ

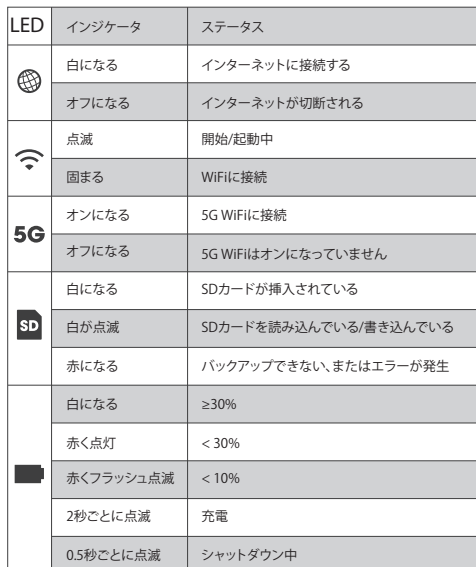

# 1.6 ボタン操作

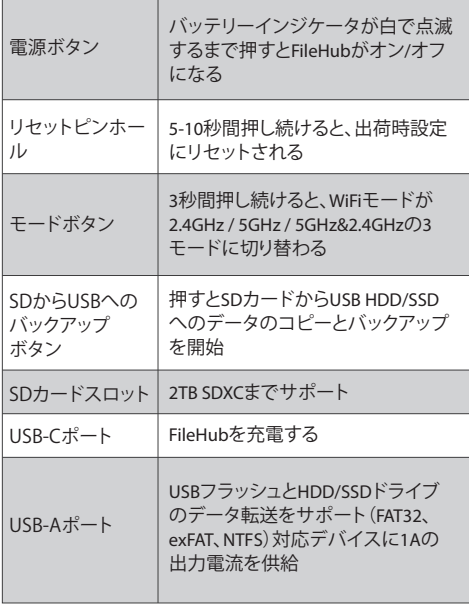

# 2.1 電源のオン/オフ

### 2.1.1 パワーバンクとして使う

**電源ボタン ひ**を2秒間長押しすると、 バッテリーインジ **ケーター ■ が点灯し、スマートフォンの充電ができる** ようになります(緊急時の利用限定)。

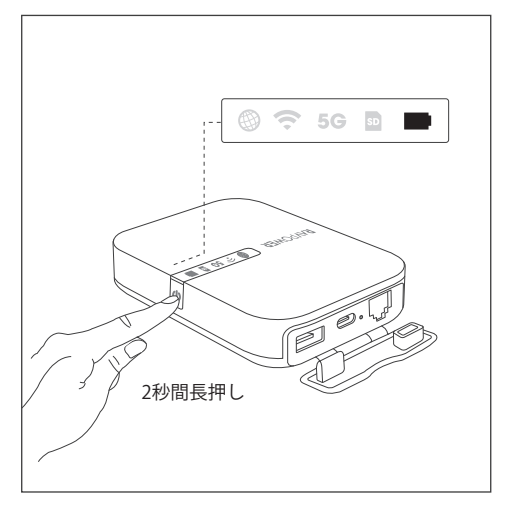

# 2.1 電源のオン/オフ

### 2.1.2 ファイルハブとして使う

バッテリーインジケーターがオフの状態で、 **雷源ボタン 少** を5長押して、 WiFiインジケーター を点滅しなくなり、 点灯する状態を確保してください。

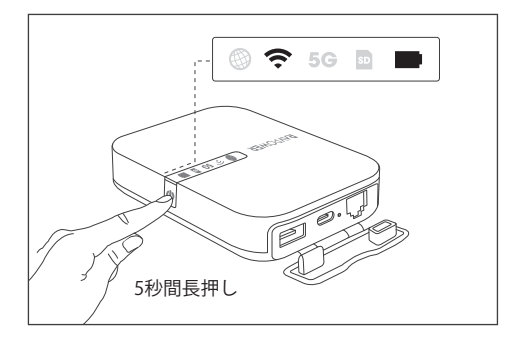

ご注意:ワンキーバックアップまたはデータ転 送は、 **WiFi** または 5Gインジケーター がオン の時のみご利用いただけます。

# 2.2 外付けストレージと接続する

USBドライブ、SDカード、またはUSB HDD/SSD (最大 3TB のNTFS/exFAT/FAT32に対応)をFileHubのUSBポー トに挿入します。

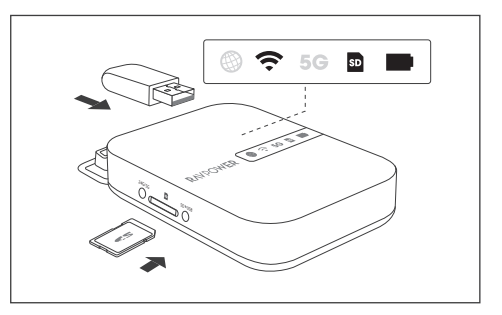

ご注意:

1. SDカードを正確に入れば、 **SDカードインジケ ーター** *a***l** は白色になります。 2. USB ストレージについて、「RAV FileHub」と いう アプリで接続状態が確認できます。

## 2.3 RP-WD009 WiFiと接続する 2.4GHzモード

FileHubの電源が入っている状態で(**WiFiインジケータ** が点灯)、 ご利用のスマホをRP-WD009 WiFi ("RAV-FileHub-2G-XXXX")へ接続します。初期パスワード: 11111111 (8桁)

ご注意: 高速ファイル転送または、4K動画の場 合、5GHzモードへ変更することをお勧めします。

#### 5GHzモード

。

FileHubの電源が入っている状態で(**WiFiインジケータ**  が点灯)、 **2.4G/5G ボタン**を3秒間長押しすると**5Gインジ ケーター** が点灯します。 その後、 ご利用のスマホをRP-WD009 WiFi ("RAV-FileHub-5G-XXXX")へ接続します。 初期パスワ  $-$  ド: 11111111 (8桁)。

2.4GHz / 5GHzモードスイッチ: **2.4G/5Gボタン**を3秒間長押しすると、 2.4GHz / 5GHz / 5GHz & 2.4GHz WiFi のモードを循環します。

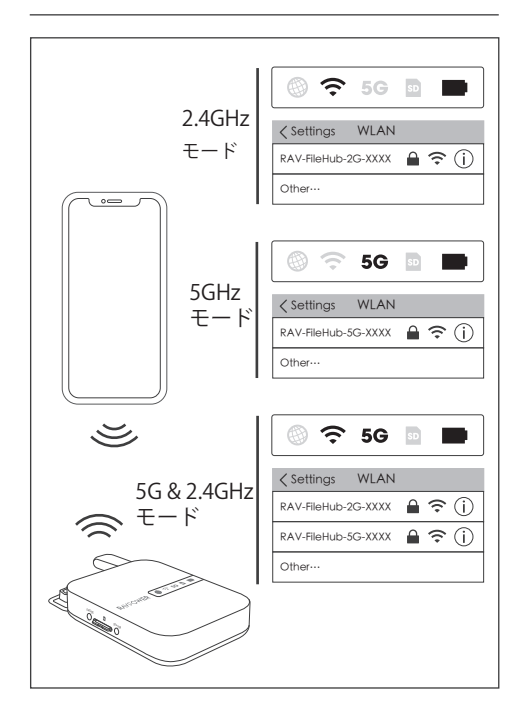

# 2.4 FileHubへアクセスする (2通り)

#### "RAV FileHub" アプリ経由で使う

Apple App StoreまたはGoogle Playから"RAV FileHub"ア プリをダウンロードします。あるいはRAVPowerウェブサ イトからもダウンロード可能です「**www.ravpower.com**」。

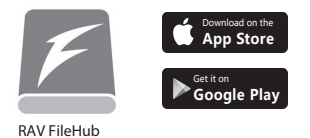

#### ご注意:

- 1. コンピューター用のアプリはありません。コ ンピューターからのアクセスは、ウェブサイ ト経由で可能です。
- 2. ウェブサイトトの機能はアプリの機能と同様 ですが、以下の手順は、アプリのインターフェ ースのために作成されているものです。

#### ウェブページ経由で使う

ウェブブラウザを開き、アドレスバーに10.10.10.254と 入力します(確認を促すウィンドウが表示されたら、ユ ーザー名に「admin」と入力し、パスワードを空白のま まにして、ログインをクリックします)。 RAV FileHub インターフェースでは、セクション/フォルダ(エクス プローラ)でデータにアクセスしたり設定を変更したり できます。

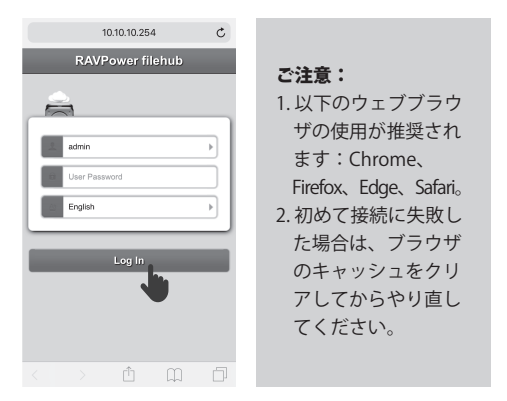

# 3.1 ワンキーバックアップ

#### 3.1.1 機能紹介

SDカードの写真をハードドライブまたはフラッシュドラ イブへ簡単にアップロード。

#### 3.1.2 使い方

- 1. フラッシュドライブ/ハードドライブとSDカードを差 し込みます。 (12ページの2.2を参照)。
- 2. FileHubの電源を入れます。(11ページの2.1.2を参照)。
- 3. WiFi インジケーター <sup>2</sup>> SDカードインジケーター **団**  が点滅しなくなり、点灯する状態に変わるまで待ってく ださい。

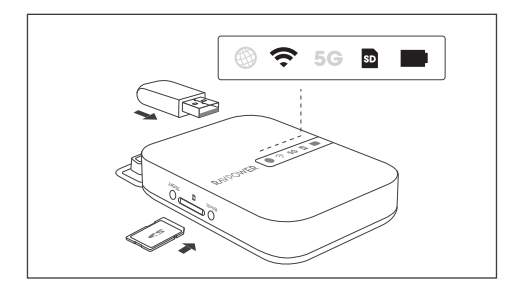

4. **SDカードインジケータ** が点滅し、 FilehubがSDカー ドを読み取っていることを示すまで、 **SD USBバック アップボタン**を約5秒間押し続けます。

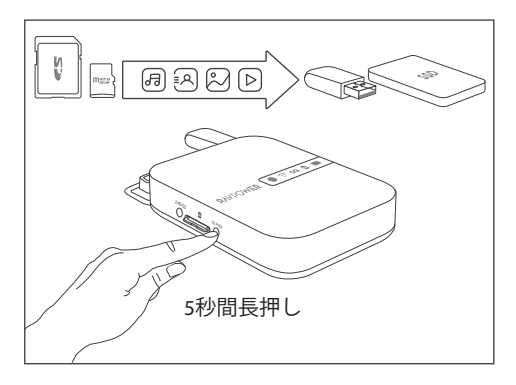

5. **SDカードのインジケータ** が点滅しなくなるまで待っ て、 ワンキーバックアップが完了します。 6. アプリのRAV FileHub経由でフラッシュドライブ/ ハー ドドライブに「SDバックアップ」のような名前のバッ クアップフォルダーを確認できます。

# 3.2 どこでもワイヤレスのストレ ージとして使用

### 3.2.1 機能紹介

接続されたUSBストレージのファイルを、FileHubに接続 されたスマートフォン、タブレット、またはその他の機 器と共有可能。

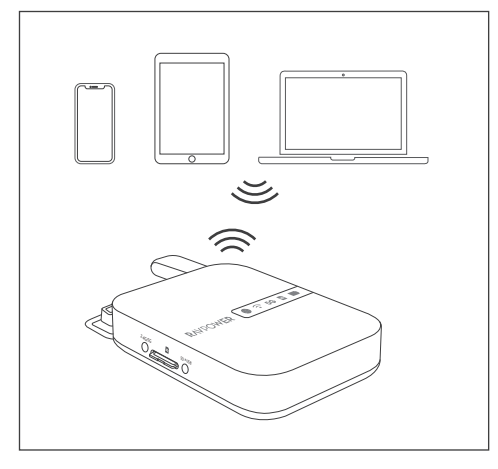

#### 3.2.2 使い方

- 1. フラッシュドライブ/ハードドライブとSDカードを差 し込みます。(12ページの2.2を参照)。
- 2. FileHubの電源を入れます。(11ページの2.1.2を参照)。
- 3. **WiFi インジケータ** ーまたは**SDカードインジケー タ** ーが点滅しなくなり、 点灯する状態に変わるまで 待ってください。
- 4. FileHubの電源が入っている状態で、ご利用のスマホを RP-WD009 WiFiへ接続します。(13ページの2.3を参照)。

5. RP-WD009 WiFiへ接続した後、"RAV FileHub"アプリを 開くか、ご利用のブラウザーのアドレスバーに 10.10.10.254 を入力して、アクセスします。

ご注意:

- 高速ファイル転送または、5GHzモードへ変更す ることをお勧めします。
- 以前、別の機器に接続されていた場合は、まず、 「Settings」から「Logout」を実行し、再度接続 し直してください。

#### 3.2.3 アプリを利用したファイル管理

ファイル 管理をタップしてUSBストレージ/ SDカードに アクセスします。これにより、ドライブ/ SDカード、モ バイルストレージのファイルやフォルダを表示、コピー、 移動、削除することができます。

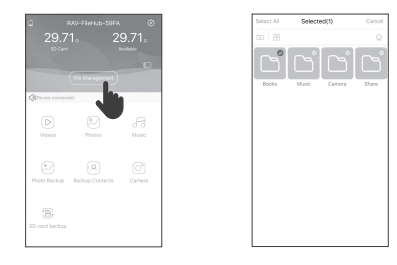

#### ご注意:

1. 大容量のファイルやビデオの転送のためには、 まずダウンロードを行ってください。処理ス ピードが遅い場合、5Gモードに変更し、再度 行ってください。

2. Rav Filehubアプリは、一度に500のファイル を読み込み可能です。それ以上のファイルを 読み込むためには、データを引き出してから 行ってください。

#### 3.2.4 よくあるご質問

ご質問: 「RAV Filehub」アプリが、製品に接続後、USB ストレージデバイスを見つけることができません。 回答:1. FileHubの電源を切ります。

- 2. USBディスクを抜き、FileHubにもう一度差し込みます。 3. USBストレージを接続した状態で、FileHubの電源を入 れます。
- 4. 10.10.10.254のルーター管理システムを介してUSBドラ イブのファイルにアクセスすることもできます。

### 3.2.5 よくあるご質問

ご質問: HDDデバイスはFileHub.が接続できません。 回答: FileHub のUSB-A出力は、最大5Vの1Aです。高電 力消費ハードドライブは、外付けハードドライブドッキ ングステーションに設置して利用することをお勧めします。

# 3.3 アプリ内カメラで写真/動画を 撮る(iOSアプリのみ)

### 3.3.1 機能紹介

RAV FileHubアプリを利用し、アプリ内カメラで写真や ビデオの撮影が可能です。データは自動的にSDカードに 保存されます。伝送距離が10メートル(32.8フィート) 未満であることを確認してください。

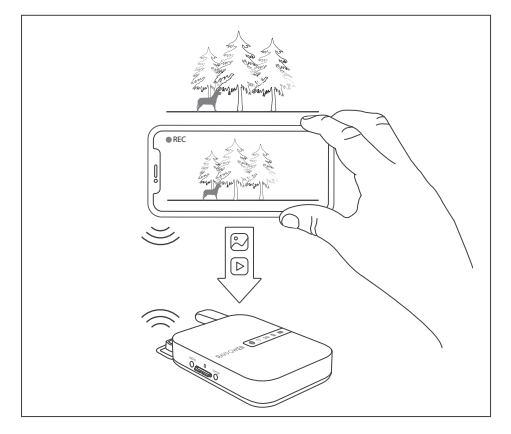

### 3.3.2 使い方

1. ホームページのカメラとキャプチャボタンをタップし て写真や動画を撮影します。

2. 撮影した写真/動画を検索します:

 ファイル管理 > SDカード >カメラ > XXXのスマート フォン > 写真/動画。

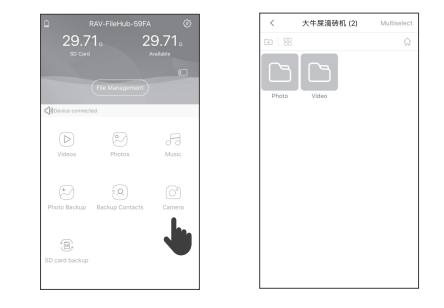

ご注意:高速ファイル転送または、5GHzモードへ 変更することをお勧めします。

## 4.1 アクセスポイント (AP) モード 4.1.1 機能紹介

有線ネットワークをルーターに接続して、複数のデバイ スに利用できるワイヤレスネットワークに変更します(特 に一時的なネットワーク使用のため)。(ホテルのように) 適切に設定されたルーターに接続すると、FileHubは自 動的にアクセスポイントになります。必要なのは下記の ようです。

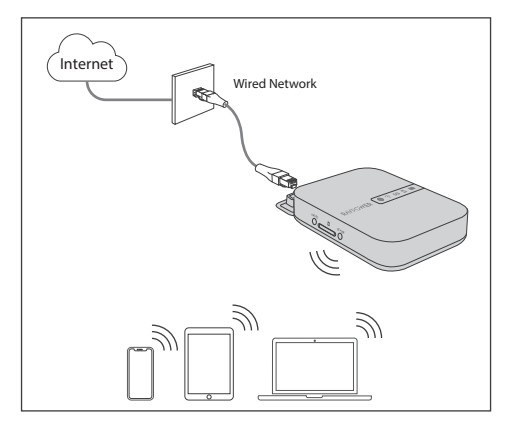

### 4.1.2 使い方

- 1. FileHubの電源を入れる(11ページの2.1.2参照)。
- 2. ご利用の機器をRP-WD009 WiFiへ接続する (13ページ の2.3参照)。
- 3. FileHubをルーターまたは現存の有線ネットワークへ 接続する。
- 4. これで FileHubが有線ネットワークへ接続され、他の 機器をWiFi接続経由でFileHubへ接続することが可能 になります。

### 4.1.3 よくあるご質問

ご質問: SSIDパスワードの変更後、スマートフォンが FileHubに接続できません。

回答:スマートフォンで[設定] - > [WiFi]の順に選択し、 接

続されているWiFiをタップして[このネットワークを消去] をクリックして、もう一度接続します。それでも機能し ない場合は、Filehubを出荷時設定にリセットします。

# 4.2 ブリッジモード

### 4.2.1 機能紹介

ブリッジモードでは、FileHubは、現存のワイヤレスネッ トワーク上でSSIDに基づいた新しいし、安全なWiFiを作 成できます。**ブリッジモードは5G WiFiネットワークでは サポ ートされていません。**

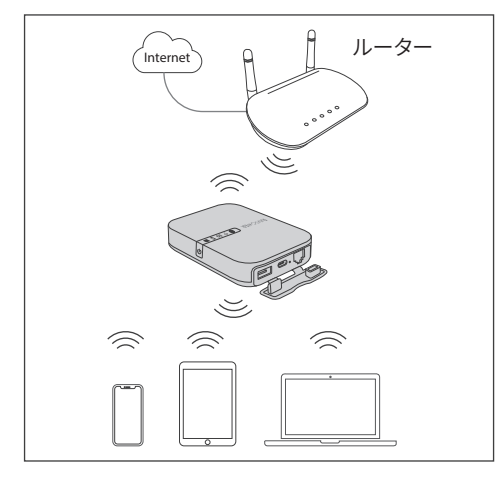

### 4.2.2 使い方

- 1. FileHubの電源を入れる(11ページの2.1.2参照)。
- 2. ご利用の機器をRP-WD009 WiFiへ接続する (13ページ の2.3参照)。
- 3. RAV FileHubというアプリまたはWebページを介して FileHubにアクセスします(15ページの2.4を参照)。
- 4. これで FileHubが有線ネットワークへ接続され、他の 機器をWiFi接続経由でFileHubへ接続することが可能に なります。
- 5.**インターネットインジケーター ®**が点灯する状態まで 待ってください
- 6. デバイスがRP-WD009 WiFiに正常に接続されているこ とを確認して下さい。

### 4.2.3 よくあるご質問

ご質問: ブリッジモードではネットワークのスピードは 落ちますか?

回答: ブリッジモードでは、WiFi スピードは、APモード の50%になります。それぞれのパケットが2度送信され なければなりません(クライアントからFileHubへ、そし てFileHubからWiFiルーターへ)。これは業界のスタンダ ードであり、ほとんどのルータのブリッジモードで同様 です。

# 4.2 ブリッジモード

#### 4.2.4 よくあるご質問

- 接続時にSSIDとパスワードが必要なWi-Fiを利用される場 合は、下記手順で設定してください。
- 1. 接続したいWi-FiのSSIDとパスワードを確認します。 2.スマートフォンをFileHubにWi-Fiで接続します。
- 3.ブラウザのアドレスバーに10.10.10.254と入力し、言語
- 表示を日本語を選択してログインします。
- 4. [設定] > [ネットワーク設定] > [インターネット] > [無線 モード]を選択し、接続したいSSIDを選択後、[再検索] をタップします。パスワードを空欄にして[適用]をタッ プします。
- 5.ブラウザで別のページを開くと認証ページが表示され ますので、1で確認したユーザー名(SSID)とパスワード を入力しログインします。

#### ご注意:

うまく接続できない場合は、ブラウザのキャッシ ュをクリアしてから再度設定をお試しください。

## 5.1 リセット設定 (2通り)

#### リセットピンホールでリセットを行う:

1. FileHubの電源を入れる (11ページの2.1.2参照)。

2.リセットピンホールを細いピンや楊枝を使って、10秒 間長押しします。

3.機器が再起動するまで待ちます。

#### ウェブサイトからリセットを行う:

- 1. FileHubの電源を入れる (11ページの2.1.2参照)。
- 2. ご利用の機器をRP-WD009 WiFiへ接続する (13ページ の2.3参照)。
- 3. 設定(Settings) > システム(System) > リセット設定を開 き、ルーターの管理者システム(10.10.10.254)にある 「工場出荷時状態へ復元」を探します。
- 4. ON / OFFボタンをオンにすると、リセットがスタート します。
- 5. FilehubのWiFiインジケーターが数秒間青く点滅し、機 器の再起動が終了すると青い光が点灯に変わります。

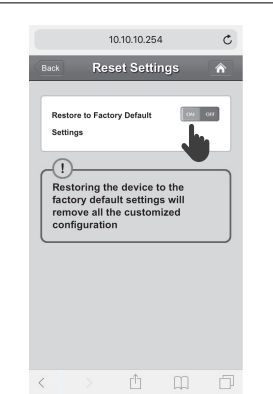

ご注意:Filehubをリセットすると、出荷時の設 定に戻すことになります。Filehubに設定した名 前やスマートフォンとの接続など、以前に設定 したすべてのデータがリセットされます。

# 5.2 ファームウェアアップグレード

利用可能なアップデートがある場合は、ファームウェア のアップグレードを選択できます。

- 1. RAVPowerウェブサイト「**www.ravpower.com**」から最 新のソフトウェアとファームウェアをダウンロードして ください。モバイルデバイスまたはラップトップにファ ームウェアファイルを配置します。
- 2. FileHubにUSBサムドライブまたはSDカードを差し込み ます(12ページの2.2を参照)。
- 3. Filehubの電源を入れます (11ページの2.1.2を参照)。
- 4. FileHubがオンになったら、スマホでRP-WD009 WiFiに 接続します(13ページの2.3を参照)。
- 5. RAV FileHubというアプリまたはWebページを介して FileHubにアクセスします(15ページの2.4を参照)。
- 6. [設定] > [システム] > [ファームウェアアップグレード] > [iPhoneまたはノートPCからファームウェアを選択] > [保存] > [完了]をクリックし、再起動します。

# 5.3 固定IP/動的IP/ PPPoE 設定

ルーターなしでDSLまたはケーブルモデムを使用する場 合、どのように機能しますか?

固定IP:TCP / IP設定に移動し、IPアドレスとDNS設定を 指定する必要があります。

動的IP:IPアドレスまたはDNS設定は必要ありません。 PPPoE:ISPによって割り当てられたユーザー名とパスワ ードを指定する必要があります。

ご注意:固定IP/動的IP/ PPPoE の詳細な設定につ いては、ウェブサイトwww.ravpower.comの詳 細なユーザーガイドを参照してください。

# 仕様

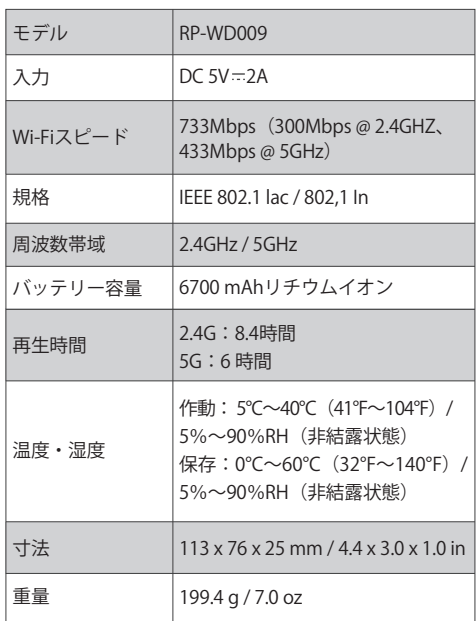

# カスタマーサービス

詳細につきましては、www.ravpower.comをご覧くださ い。 またはウェブサイトから最新のユーザーガイドとファ ームウェアをダウンロードください。

ご不明な点がございましたら、Eメールでお問い合わせく ださい。当社製品につきましてご質問、問題がございま したら、いつでもお問い合わせください。全力で対応い たします。

**FCC Radiation Exposure Statement:** 

This equipment complies with FCC radiation exposure limits set forth for an uncontrolled environment. This equipment should be installed and operated with minimum distance 20cm between the radiator & your body.

**FCC Compliance:**

This device complies with Part 15 of the FCC Rules. Operation is subject to the following two conditions: (1) This device may not cause harmful interference, and (2) This device must accept any interference received, including interference that may cause undesired operation.

Warning: Changes or modifications not expressly approved by the party responsible for compliance could void the user's authority to operate the equipment.

**NOTE:** This equipment has been tested and found to comply with the limits for a Class B digital device, pursuant to Part 15 of the FCC Rules. These limits are designed to provide reasonable protection against harmful interference in a residential

installation. This equipment generates uses and can radiate radio frequency energy and, if not installed and used in accordance with the instructions, may cause harmful interference to radio communications. However, there is no guarantee that interference will not occur in a particular installation. If this equipment does cause harmful interference to radio or television reception, which can be determined by turning the equipment off and on, the user is encouraged to try to correct the interference by one or more of the following measures:

- · Reorient or relocate the receiving antenna.
- · Increase the separation between the equipment and receiver.
- · Connect the equipment into an outlet on a circuit different from that to which the receiver is connected.
- · Consult the dealer or an experienced radio/TV technician for help.

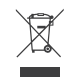

#### **WEEE Compliance**

Correct Disposal of This Product (Waste Electrical & Electronic Equipment) (Applicable in countries with separate collection systems) This marking on the product, accessories or literature indicates that the product and its electronic accessories should not be disposed of with other household waste at the end of their working life. To prevent possible harm to the environment or human health from uncontrolled waste disposal, please separate these items from other types of waste and recycle them responsibly to promote the sustainable reuse of material resources. Household users should contact either the retailer where they purchased this product, or their local government office, for details of where and how they can take these items for environmentally safe recycling. Business users should contact their supplier and check the terms and conditions of the purchase contract. This product and its electronic accessories should not be mixed with other commercial wastes for disposal.